# **UVAFinance**

## Tuition and Fees Portal: Entering a Tuition & Fees Request

**Quick Reference Guide** 

#### **Overview**

This Quick Reference Guide (QRG) is designed to walk users through using the Tuition and Fees Portal to complete their Tuition & Fees Requests.

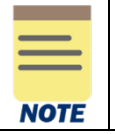

The Tuition and Fees Portal contains links to each School's Tuition & Fees Request Sheet, Reports, and other resources.

#### Navigating to and Completing Tuition & Fees Request Sheet

- 1. Access the Tuition and Fees Portal that was shared with you.
- 2. Sign in, if prompted, by clicking Sign in with your company account.

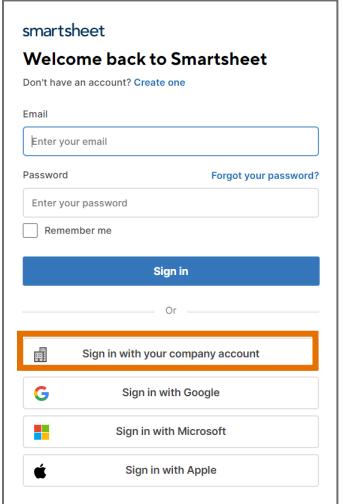

3. Open your Tuition & Fees Request Sheet by clicking your school's link.

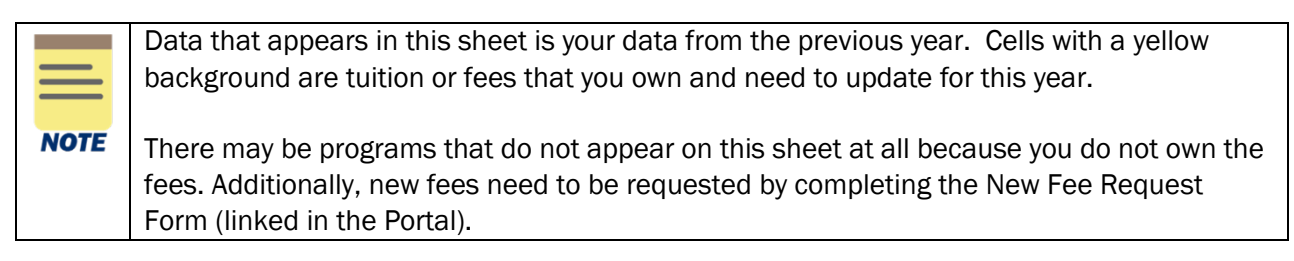

4. Enter your requested Tuition & Fees by clicking anywhere on a row that contains yellow cells. This will open a Details pane on the right-hand side of the screen.

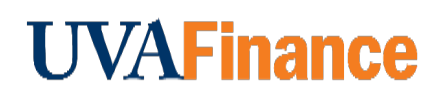

In the Details pane:

5. Enter fees for all fields marked with a red asterisk, scrolling down as required. If the fee is not changing, re-enter last year's amount.

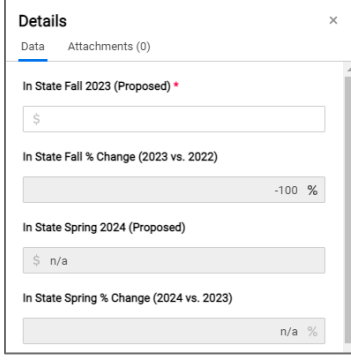

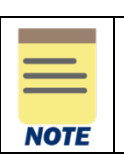

Dollar amounts need to be entered in whole numbers (no cents).

6. Enter your T&F Rates Strategy (required), Justifications (required), and Comments (optional).

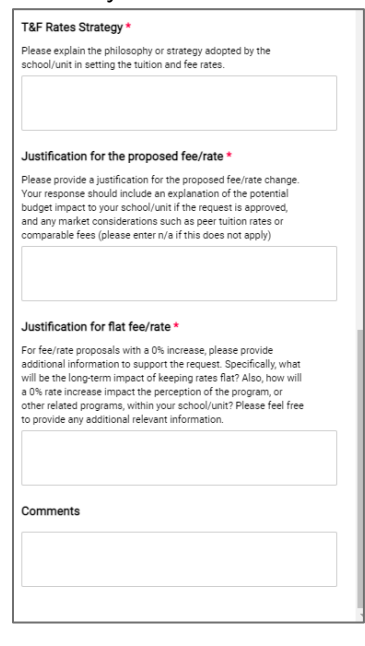

- 7. Click Save to save changes, or Discard Changes if you do not wish to.
- 8. Repeat Steps 4-7 for all applicable lines.
- 9. Provide attachments, if applicable (e.g., peer analysis, cost analysis, justifications, etc.) a) Click on the Attachments tab at the top of the Details pane.

August-2023 Basic Navigation in Sheets Page | 2

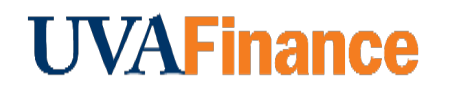

### Tuition and Fees Portal: Entering a Tuition & Fees Request

**Quick Reference Guide** 

- b) Click Attach a File
- c) Select document
- d) Click Open

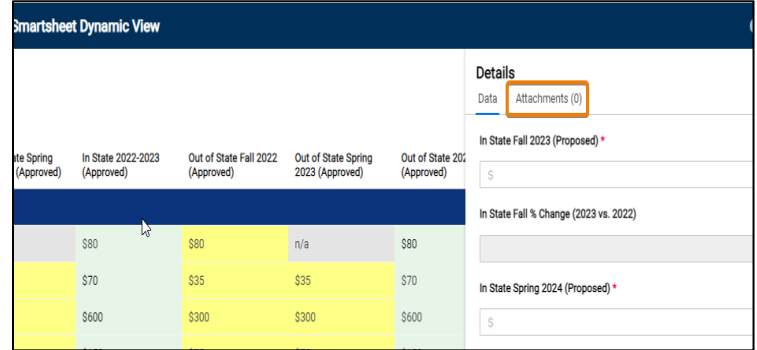

In the Smartsheet:

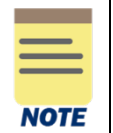

There is no "Submit" button. You can continue to modify your requests until the sheets are closed by OFP&A (check the dates posted on the Portal).

You have successfully completed this task!